## Printing Datasheet Style or "Export View" Reports

Should you need to print out a datasheet style or "Export View" report, there are several techniques that will make the process much easier.

**Eliminating unneeded columns:** Frequently, these types of reports include a significant amount of related information that may or may not support your needs. Before printing, hide columns containing information that you do not need. To do this, follow the steps below:

- 1. Open the datasheet report and mouse over the header separation bar just to the right of the column that you wish to hide;
- 2. When the curser changes to a two headed arrow bisected by a bar, left click and drag to the left;

| Name 👻             | StreetAddress          | 🖌 City 🗸    | State 🝷 | ZipCode 🔻 | Phone 👻      | LastOutreach + | LastAttendance 👻 |
|--------------------|------------------------|-------------|---------|-----------|--------------|----------------|------------------|
| Chan, Tommy X. Jr. | Meadowbrook Apartments | Westfield   | MA      | 12345     | 555-555-5556 | 3/13/2014      | 6/26/2014        |
| Delta, Daniel D.   | Kennedy Apartments Com | estfield    | MA      | 01085     | 413-555-7776 | 4/23/2013      | 5/6/2014         |
| Doe, Johnie Sr.    | 123 Some Steet         | nytown      | MA      | 01023     | 222-555-5555 | 11/14/2004     | 5/6/2014         |
| Frisbee, Lester L. | Incomplete Data        |             | _       |           | No Data      | 10/15/2013     | 4/30/2013        |
| Kidd, Billie       | Incomplete Data        |             | MA      |           | No Data      | 9/9/2013       | 10/31/2013       |
| Kirk, Randel       | Incomplete Data        |             | _       |           | No Data      | 4/19/2013      | 10/15/2013       |
| Langley, Forest    | Incomplete Data        |             | _       |           | No Data      | 9/26/2013      | 6/5/2013         |
| Lazlow, Marta      | 99 Food Court          | Springfield | MA      | 01062     | No Data      | 12/7/2008      | 6/5/2013         |
| Putney, Harry      | Incomplete Data        |             | _       |           | No Data      | 9/26/2013      | 10/18/2013       |

 Adjust the column width; You may use this technique to completely hide one or more columns;

Print only a portion of the datasheet: You never need to print the entire document.

1. Select the range to be printed. To select a specific row, left click on the record selector (the gray box just to the left of the record's first field.

|    | Name              | ~   | StreetAddress 🔹          | City        | ~ | State 👻 | ZipCode 🔻 | Phone 👻      | LastOutreach 👻 | LastAttendance 👻 |
|----|-------------------|-----|--------------------------|-------------|---|---------|-----------|--------------|----------------|------------------|
|    | Chan, Tommy X.    | Jr. | Meadowbrook Apartments   | Westfield   |   | MA      | 12345     | 555-555-5556 | 3/13/2014      | 6/26/2014        |
|    | Delta, Daniel D.  |     | Kennedy Apartments Compl | Westfield   |   | MA      | 01085     | 413-555-7776 | 4/23/2013      | 5/6/2014         |
| Λ  | Doe, Johnie Sr.   |     | 123 Some Steet           | Anytown     |   | MA      | 01023     | 222-555-5555 | 11/14/2004     | 5/6/2014         |
| ί. | risbee, Lester L. |     | Incomplete Data          |             |   | _       |           | No Data      | 10/15/2013     | 4/30/2013        |
| L  | Kidd, Billie      |     | Incomplete Data          |             |   | MA      |           | No Data      | 9/9/2013       | 10/31/2013       |
|    | Kirk, Randel      |     | Incomplete Data          |             |   | _       |           | No Data      | 4/19/2013      | 10/15/2013       |
|    | Langley, Forest   |     | Incomplete Data          |             |   | _       |           | No Data      | 9/26/2013      | 6/5/2013         |
|    | Lazlow, Marta     |     | 99 Food Court            | Springfield |   | MA      | 01062     | No Data      | 12/7/2008      | 6/5/2013         |
|    | Putney, Harry     |     | Incomplete Data          |             |   | _       |           | No Data      | 9/26/2013      | 10/18/2013       |

You may also left click and drag through a group of record selectors to specify a range of rows to be printed.

- 2. Press [Ctrl]+P to activate the Print dialog box.
- 3. Use the "Selected Records(s)" print range.

| P | rint          | -                      | ? ×                         |
|---|---------------|------------------------|-----------------------------|
|   | Printer       |                        |                             |
|   | <u>N</u> ame: | XP-800 Series(Network) | ▼ Properties                |
|   | Status:       | Ready                  |                             |
|   | Type:         | EPSON XP-800 Series    |                             |
|   | Where:        | EP2ECE2D:XP-800 SERIES |                             |
|   | Comment:      |                        | Print to File               |
|   | Print Rang    | e                      | Copies                      |
|   | © <u>A</u> ll |                        | Number of <u>C</u> opies: 1 |
|   | Pages         | From: Io:              |                             |
| K | Selecte       | d Record(s)            | 112233 Collate              |
|   | <u>S</u> etup |                        | OK Cancel                   |

**Do not save changes to the report format:** When you exit the report, you may be prompted to save changes to the layout. Always respond "No". All fields will be visible for your next use of the report.

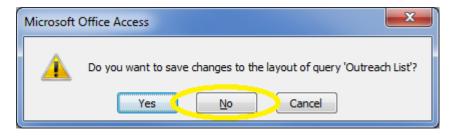